TO:EPSON 愛用者

FROM:EPSON 客服中心

主題敘述:原廠連續供墨印表機 M200 在 WINDOWS 10 系統下,如何提高列印速 度

步驟 1、點選左下角「視窗」功能後同時按滑鼠右鍵,再點選「控制台」功能, 並進入「裝置和印表機」功能。

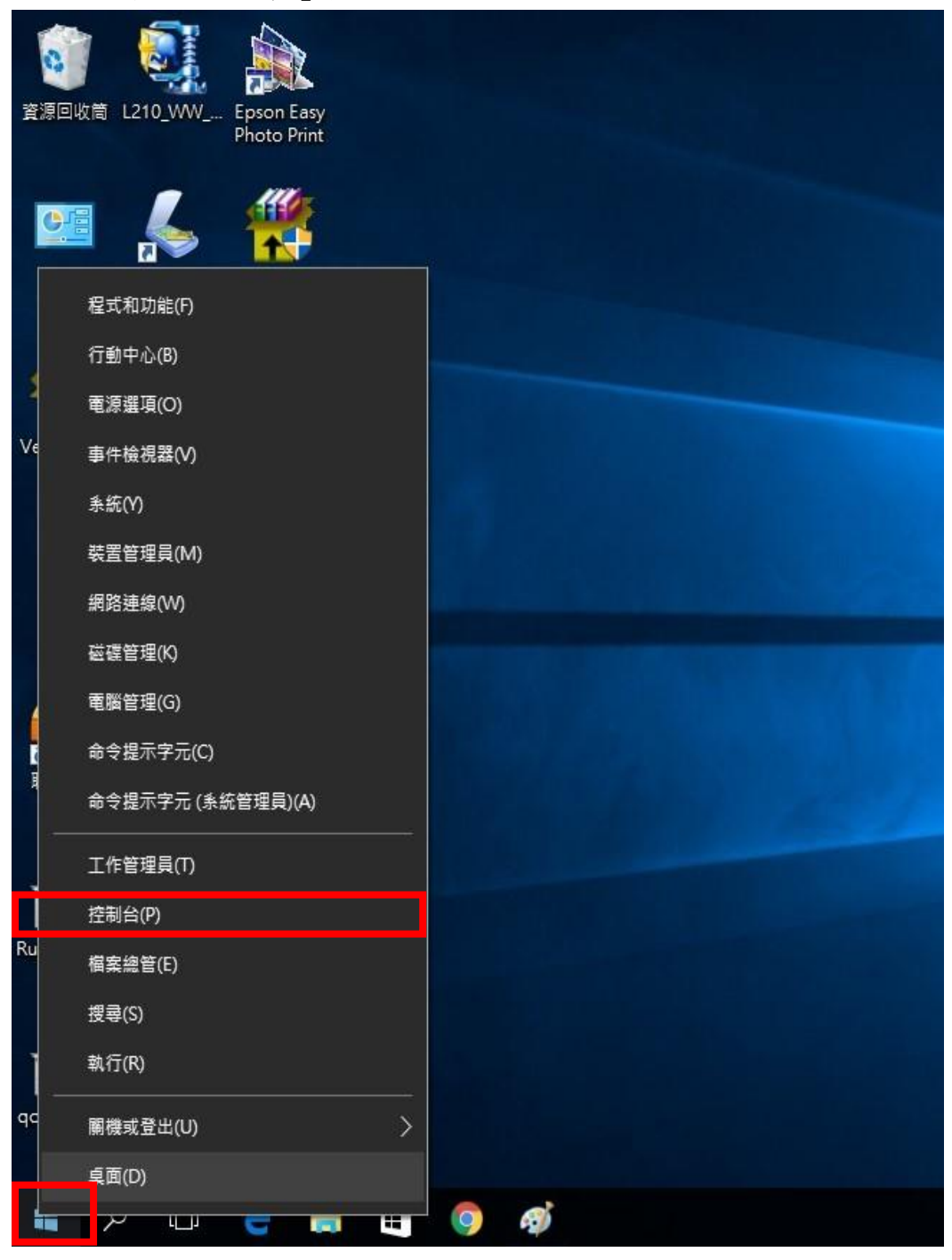

步驟 2、選擇驅動程式例:M200,並按下右鍵進入「列印喜好設定」功能。

| 編輯(E)<br><b>福案(F)</b><br>检視(V)<br>工具の | 說明(H)                      |                              |                                                |                             |                       |
|---------------------------------------|----------------------------|------------------------------|------------------------------------------------|-----------------------------|-----------------------|
| 6 列印<br>EPSON Easy Photo Print v      |                            |                              |                                                |                             |                       |
| 新增裝置<br>新增印表機                         | 查看列印工作<br>列印伺服器内容          | 移除裝置                         |                                                |                             |                       |
| 印表機和傳真 (94)                           |                            |                              |                                                |                             |                       |
| EPSON AL-C1700                        | <b>EPSON L355 Series</b>   | EPSON LQ-2180C ESC/P2        |                                                | EPSON TX320 WorkForce320 Se |                       |
| EPSON AL-C1750N                       | <b>EPSON L360 Series</b>   | EPSON LW-600P                |                                                | EPSON TX510FN Series        |                       |
| EPSON AL-C1750W                       | EPSON L365 Series          |                              | ■ EPSON LW-600P (複件 1)<br>EPSON WF-2530 Series |                             |                       |
| EPSON AL-CX17NF-00000                 | EPSON L455 Series          | <b>EPSON M200 Series</b>     |                                                | FPSON WF-2630 Series        |                       |
| FPSON AL-CX37 P6                      | <b>EPSON L550 Series</b>   | EPSON NX130 TX               | 查看列印工作(E)                                      | Series                      |                       |
| EPSON AL-M200DN PCL 6                 | EPSON L605 Series          | EPSON SC-P400                |                                                | Series                      |                       |
| EPSON AL-M200DN PS3                   | EPSON L655 Series          | EPSON SC-P800                | 列印喜好設定(G)                                      | Series                      |                       |
| EPSON AL-M300 Advanced                | <b>EPSON L800 Series</b>   | Epson Stylus CX3             | <b>内衣(或内音()</b>                                | Series                      |                       |
| EPSON AL-M1200 Advanced               | EPSON L805 Series          | EPSON Stylus CX              | 建立捷徑(S)                                        | Series                      |                       |
| EPSON AL-M1400                        | <b>REPSON L1300 Series</b> | Epson Stylus CX5             |                                                |                             | Series (FAX)          |
| EPSON AL-M2010 Advanced               | EPSON L1800 Series         | EPSON Stylus Pho             | 疑難排解(T)                                        | <b>103 Series</b>           |                       |
| EPSON DLQ-3500C ESC/P2                | 贾 EPSON LASER EPL-N2500    | Epson Stylus Pho             | 移除装置(V)                                        |                             | <b>103 206 Series</b> |
| EPSON EPL-5900L Advanced              | EPSON LQ-300+ /II ESC/P 2  | Epson Stylus Phot            | 内容(R)                                          |                             |                       |
| Epson EPL-6200L                       | EPSON LQ-300+II ESC/P2     | EPSON Stylus Photo Rzooo     |                                                | <b>EFSUIVAR-700 Series</b>  |                       |
| EPSON EPL-6200L Advanced              | EPSON LQ-310 ESC/P2        | <b>EPSON Stylus Pro 9600</b> |                                                | EPSON3745FA (XP-700 Series) |                       |

 $\sim$   $\sim$   $\sim$ 

## 步驟 3、選擇「維護」。

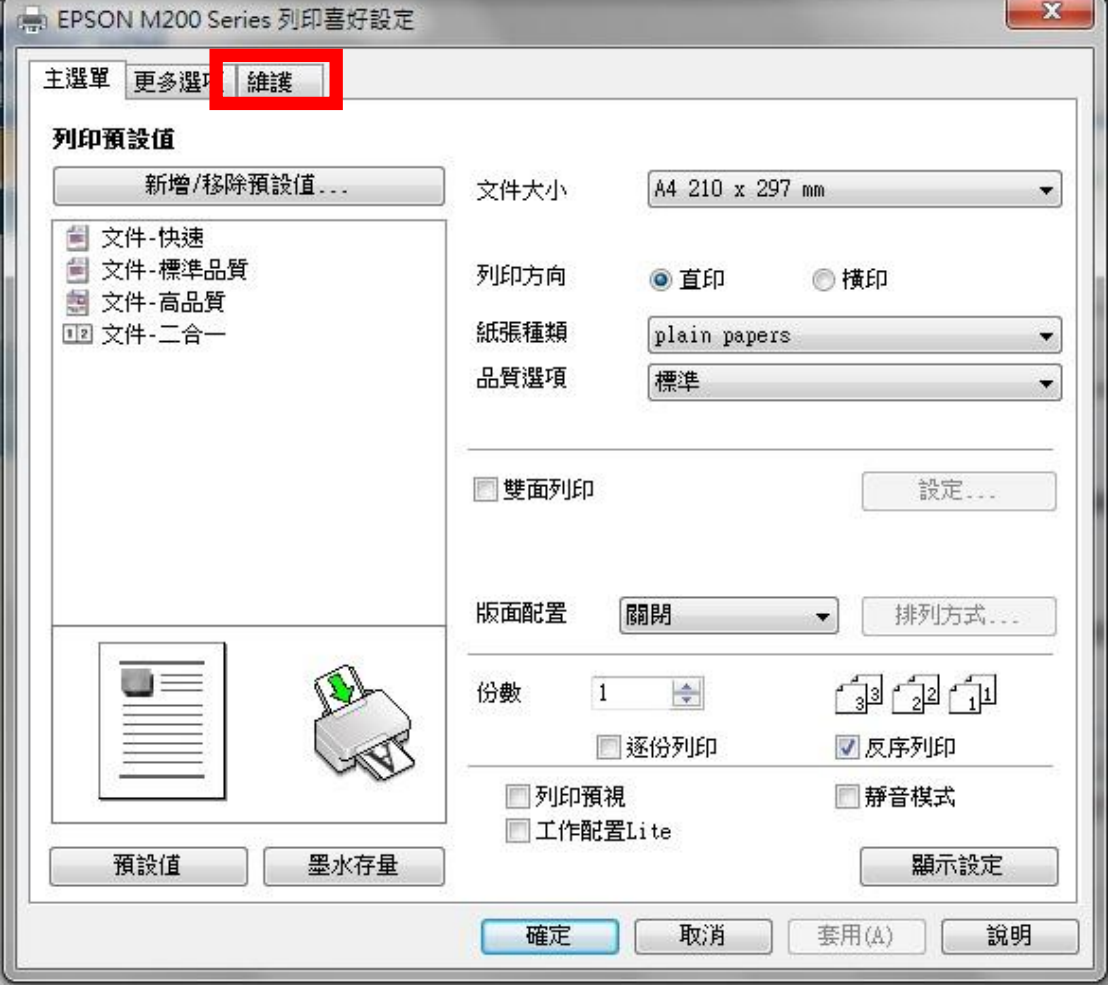

步驟 4、選擇「高速拷貝/永遠以 RAW 資料格式佇列/整頁解譯模式/當作點陣圖 列印」。

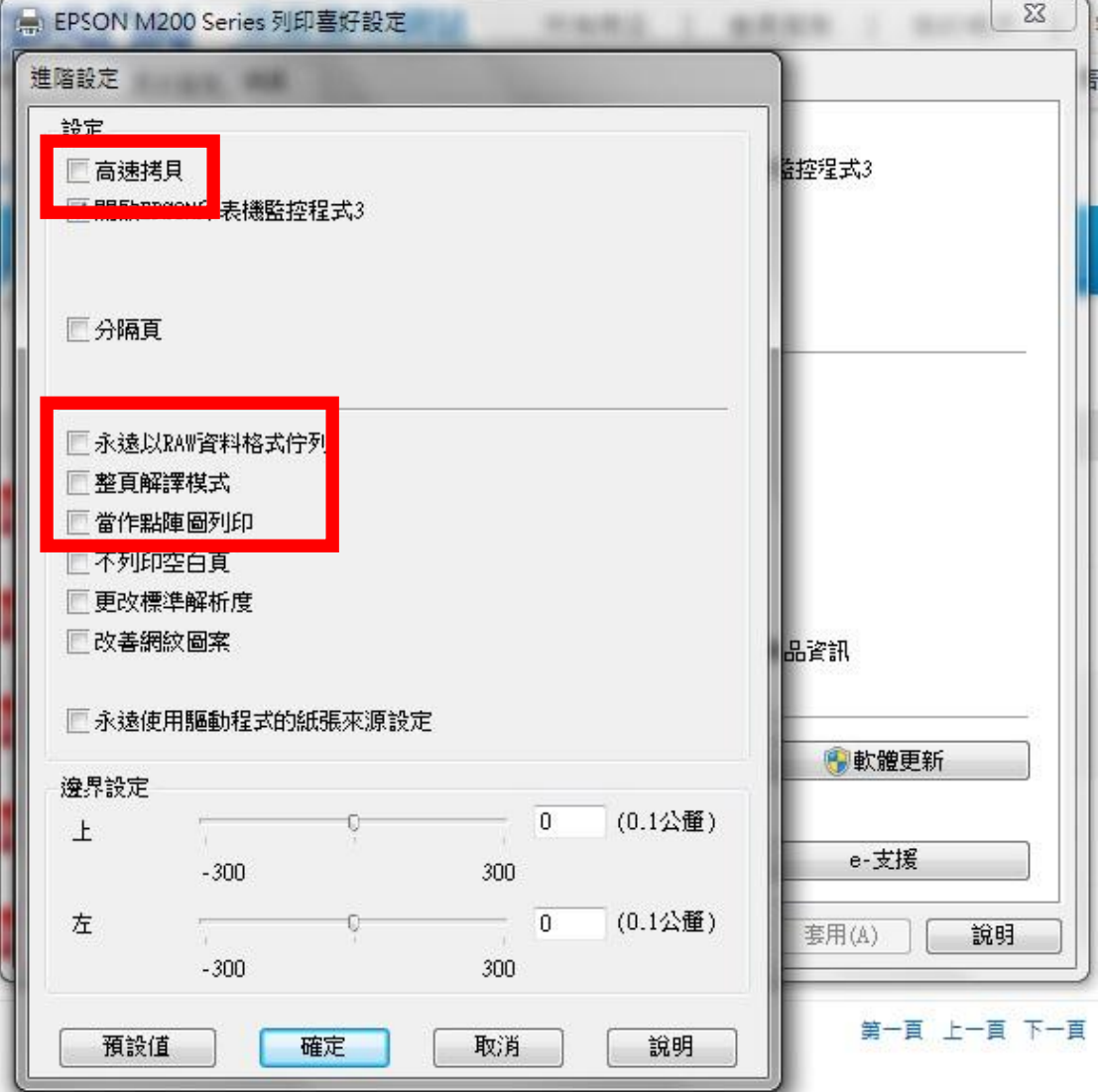